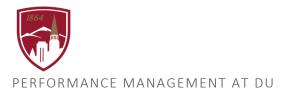

# PERFORMANCE PLANNING USER GUIDE

FOR MANAGERS

#### LOGGING IN

- 1. Log into PioneerWeb
- 2. Under the Employee Tab, in the My Resources box, click on the Pioneer@Work link.
- 3. Enter your DU credentials (firstname.lastname@du.edu and password) which will bring you to the home screen where you can see your performance management tasks.

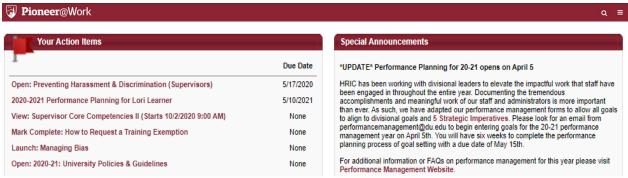

## SYSTEM NAVIGATION

- To return to the Home screen at any time, click on the Pioneer@Work logo at the top left.
- Utilize the "Your Action Items" section to engage with all active tasks throughout the Performance cycle.
- Click "View your Profile" to view your Bio, Actions and a Snapshot of your progress.
- Click "View Goals" to view the items in the Job Goals and Objectives, once created.
- This navigation is also accessible through the hamburger menu = at the top right.
- Throughout the process, you have the option to select Back to return to the previous screen, select Save and Exit to exit the system, or select Save and Continue to progress to the next section.

  Back Save and Exit Save and Continue

### PERFORMANCE PLANNING IS A 3 STEP PROCESS:

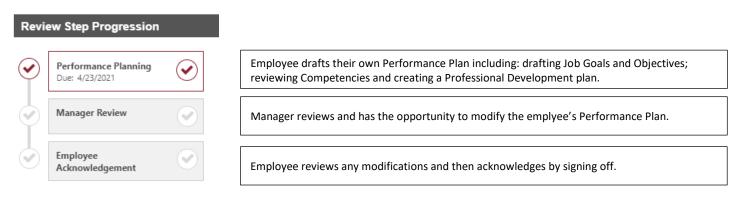

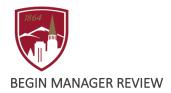

1. Click on the **PERFORMANCE PLANNING** task for each direct report.

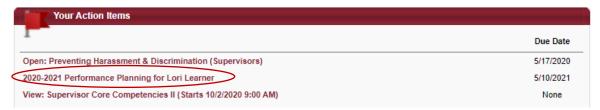

Note: In the event that you want to assign another reviewer to complete the Manager Review of your direct reports' Performance Plan click on the "Options" menu and select **ADD CO-PLANNERS**. Search by name and click Save.

Note: You have the ability to attach your job description. If you would like to do so, click on the "Options" menu and select **ATTACHMENTS.** Click on "Choose File" to add up to 3 Adobe PDF files or Word documents up to 1MB each. To finish attaching, click Save.

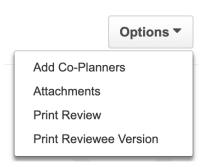

Reopen Step

- 2. Read the "Overview".
- 3. Click **Get Started** at the bottom of the page to begin entering job goals and objectives

Note: To send the Performance Plan back to the employee for revisions, click

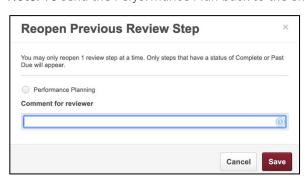

Select "Performance Planning" and enter a comment with instructions for your direct report.

Click Save.

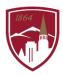

### VIEW AND ASSIGN GOALS TO YOUR TEAM AFTER YOUR GOALS HAVE BEEN CREATED

1. From the homepage, click locate the "Your Goals" widget and click on

VIEW

2. To see each of your direct reports Job Goals and Objectives, click on the "Team Job Goals and Objectives" tab and then the red arrow next to the employee's name.

NOTE: Your direct reports must have completed the entire performance planning process in order for their goals and objectives to appear.

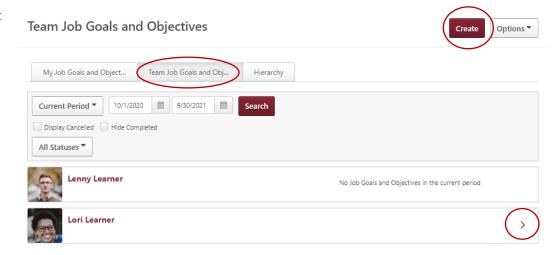

- 4. Under Assignment\* (this is required), you can select either "Yourself" to add an item to your own Job Goals and Objectives OR you can select "Your Team" to assign a Job Goal and Objectives to everyone on your team OR select members of your team by checking the box next to individuals' names.

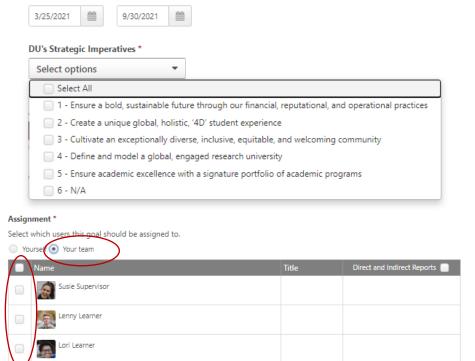

- 5. You can also select, "Direct and Indirect Reports" to assign Job Goals and Objectives to others under you in the organizational chart.
- 6. To complete assigning a Job Goal and Objectives to your team or select members of your team, click Once submitted, this item will display on the assignee's homepage under "Your Action Items".

Start Date

Due Date \*

Submit

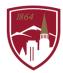

## TO VIEW STATUS OF GOALS AND DEVELOPMENT PLAN PROGRESS

1. Locate the "Your Profile" widget on the homepage and click on

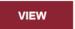

2. Click on on Snapshot.

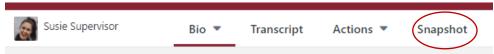

3. You can view your development plan progress and goal completion progress.

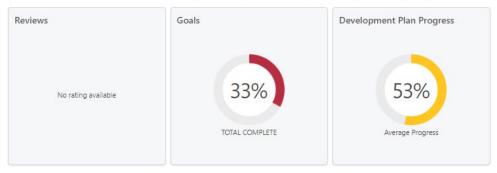

4. To see a list of your direct reports and to view their snapshot view, click "View Team" and select the employee you want to view.

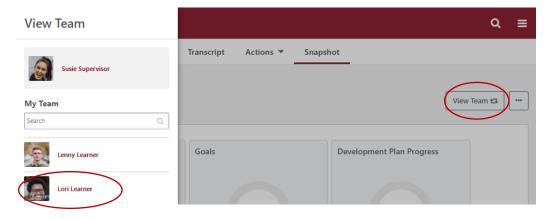

5. Click on the area you wish to review in more detail.

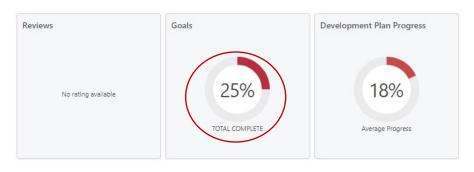

QUESTIONS? Reach out to performancemanagement@du.edu